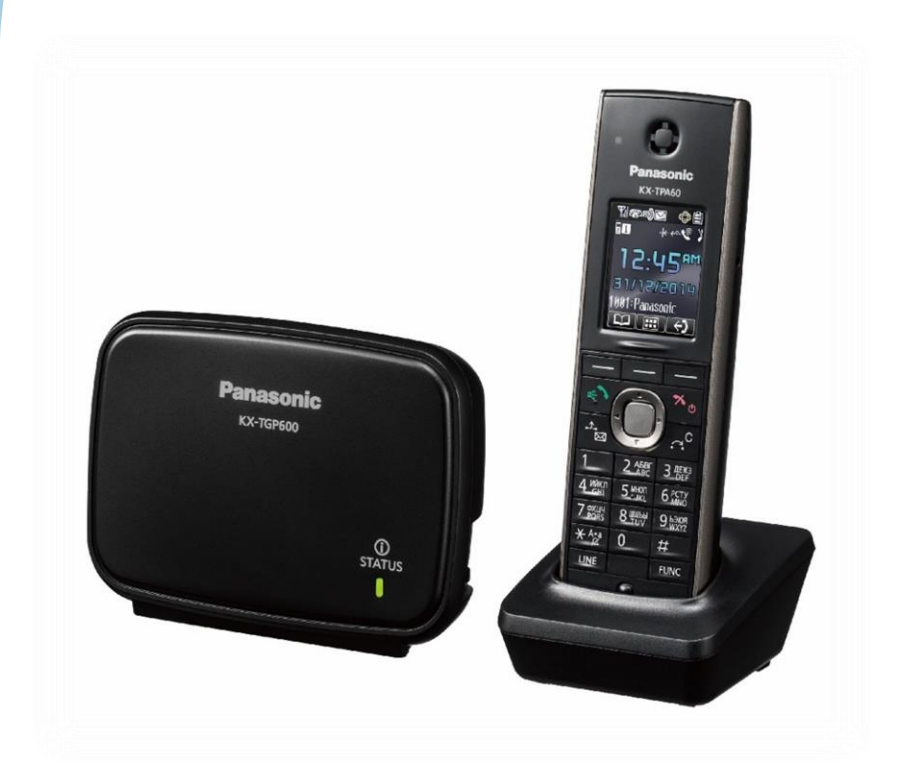

Panasonic KX-T GP600 и дополнительная трубка Panasonic KX-T PA

# **Инструкция**

# по настройке SIP-телефона

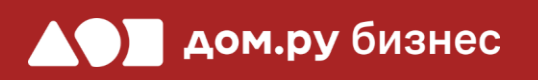

## **Шаг 1 <sup>2</sup> Создание учетной записи сотрудника в Личном кабинете ОАТС**

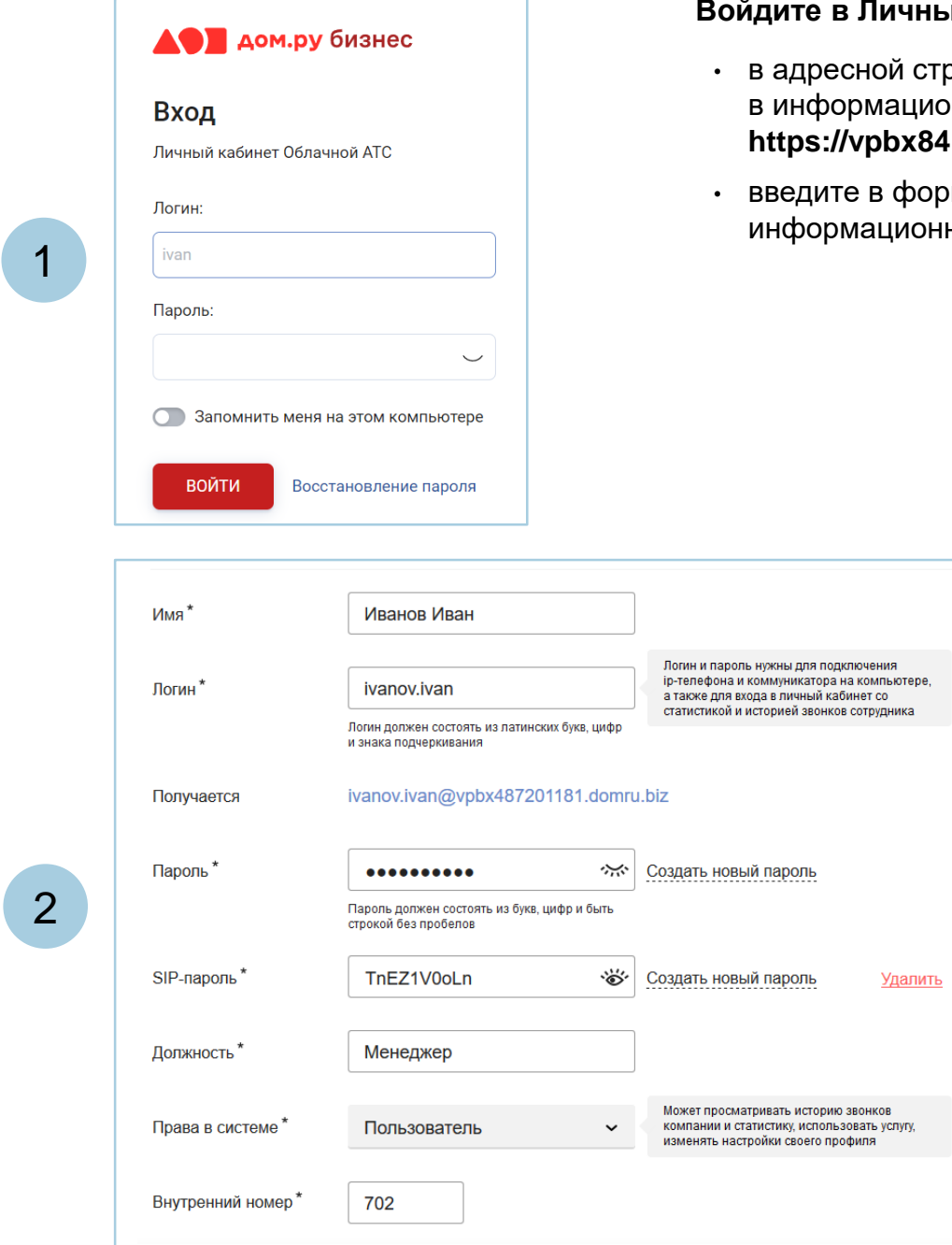

### ный кабинет Облачной **АТС**:

- строке наберите адрес домена, указанный <sub>н</sub> ионном листе. Домен должен быть вида: **https://vpbx841206145.domru.biz/**
- юрме на сайте логин и пароль из онного листа

Создайте сотрудника в Личном кабинете ОАТС. Подробная инструкция здесь: <https://wiki.domru.biz/users>

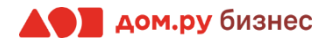

# **Шаг 2**

1

2

3

4

5

6

7

### **Подключение аппарата к сети и получение IP-адреса**

Подключите базу телефона к электричеству с помощью блока питания из комплекта поставки (разъем со значком  $\bigodot$   $\bigodot$   $\bigodot$  на обратной стороне базы). Далее подключите кабель ЛВС в разъем с пометкой **LAN** на базе. Если база подключена правильно, вы увидите на ней индикатор **status**.

Включите док-станцию в сеть электропитания.

Вставьте аккумуляторы из комплекта поставки в трубку с обратной стороны, следуя картинкам в отсеке для аккумуляторов. Затем включите трубку, нажав на кнопку  $\bigcirc$  . Если трубку нужно зарядить, поставьте ее на док-станцию.

Подождите примерно 1 минуту, пока трубка «найдет» базу. При успешном поиске появится значок **в верхнем левом углу экрана телефона.** 

На телефоне нажмите: центр джойстика→system settings→status→ipv4 settings $\rightarrow$ IP-address. Используйте для этого кнопки джойстика (кнопки  $\bullet$   $\bullet$  и центр джойстика).

На экране телефона вы увидите строку IP-address. Запишите отображенный в ней IP-адрес в формате Х.Х.Х.Х (например, 192.168.0.3)

Выйдите из меню. Далее нажмите на: центр джойстика→system settings→network settings→emedded web→On

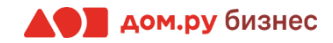

## **Шаг 3 Обновление ПО телефона <sup>4</sup>**

Для дальнейшей настройки вам потребуется ПК или ноутбук.

### **ВНИМАНИЕ!**

**Время одного сеанса в меню настроек ограничено. Каждые 5-7 минут нужно сохранять введенные данные, иначе они сбросятся.**

### **Для этого:**

- откройте браузер на ПК и в адресной строке наберите IP-адрес, полученный при выполнении **Шага 2 (слайд 2)**
- в открывшемся окне введите **«Имя пользователя»** и **«Пароль»** (по умолчанию Имя «admin», Пароль «adminpass») и нажмите **Ок**.
- перейдите в веб-интерфейс телефона и откройте раздел **Status**→**Version Information**. В поле **Firmware Version** указана версия ПО телефона. Если она ниже актуальной, ее нужно обновить.
- Актуальную версию ПО смотрите [здесь](https://panasonic.net/cns/pcc/support/sipphone/download/TGP6/ru.html). Там же при необходимости скачайте прошивку и обновите ПО.

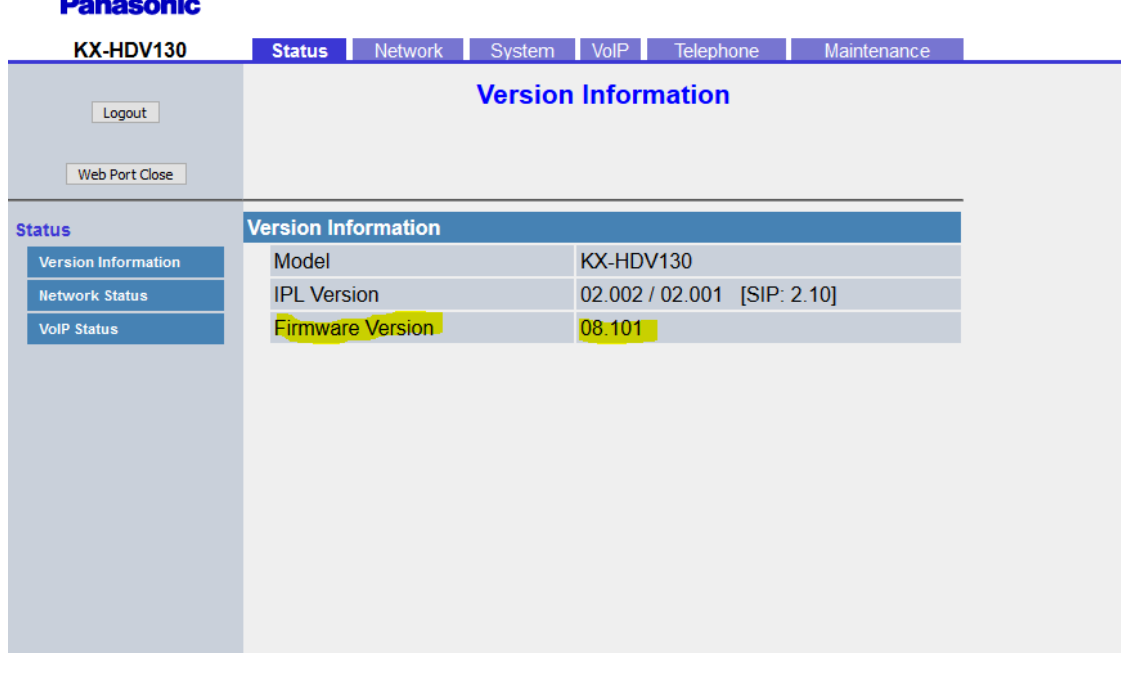

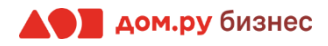

# **Шаг 4 Обновление прошивки телефона <sup>5</sup>**

- Если обновление необходимо, то скачайте файл, как описано на предыдущем слайде, и распакуйте его из архива
- В настройках веб-интерфейса телефона выберите **Maintenance**→**Upgrade Firmware**. В поле **File Name** нажмите **Обзор** и выберите скачанный ранее файл прошивки
- Далее нажмите **Update Firmware.** Телефон самостоятельно обновит прошивку и перезагрузится. Процесс займет около 10 минут. После этого можно продолжить настройку.

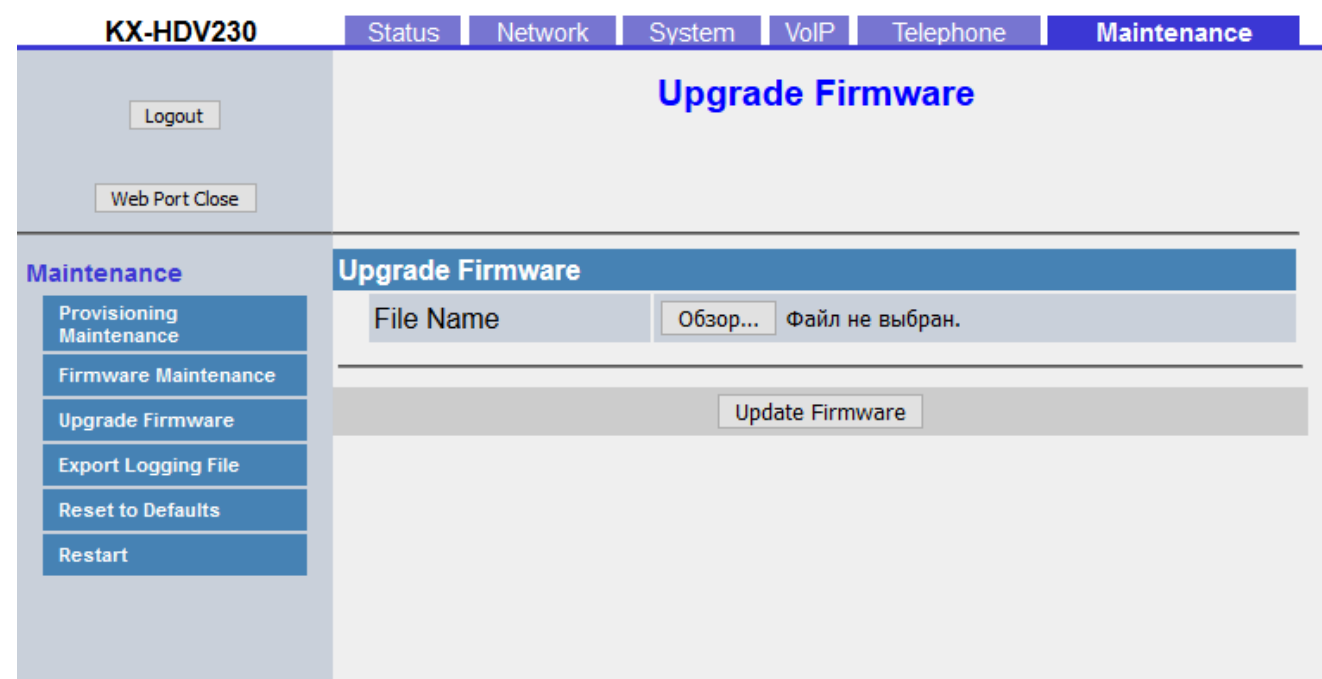

### **Panasonic**

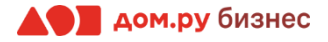

# **Шаг 5 Внесение учетных данных сотрудника в телефонный аппарат <sup>6</sup>**

На этом шаге данные из Личного кабинета ОАТС нужно вносить в настройки телефона. На картинке ниже показан пример страницы настроек телефона (слева), и раздела «Сотрудники» в личном кабинете ОАТС (справа). Указано, какие данные из Личного кабинета Облачной АТС нужно ввести в интерфейсе настроек телефона. На следующем слайде разберем это подробно.

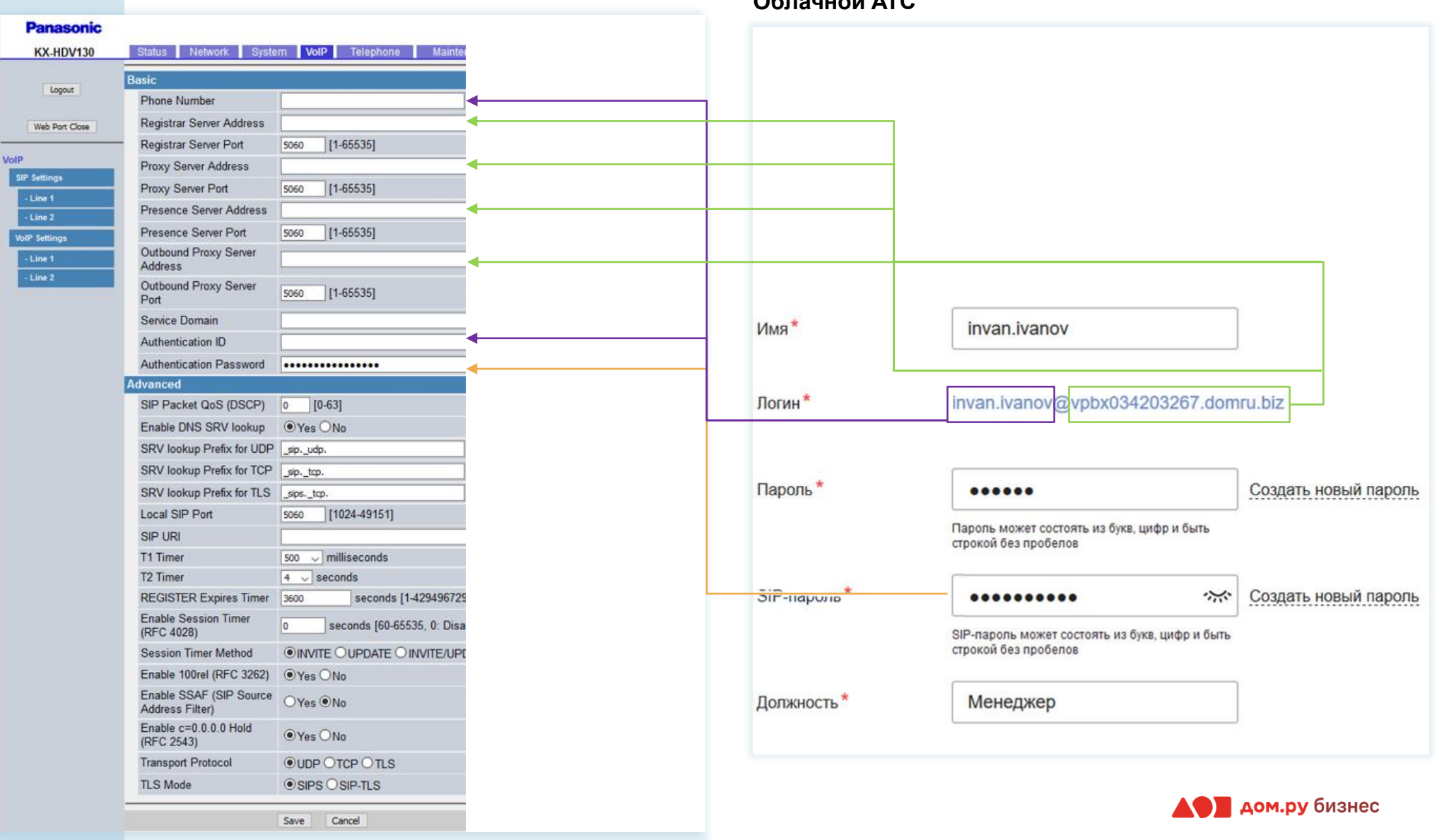

**Настройки телефона Настройки раздела «Сотрудники» в Личном кабинете Облачной АТС**

- 1. Перейдите в раздел **VoIP** в меню сверху.
- 2. В открывшемся окне слева выберите **SIP Settings**→**Line 1**.
- 3. В поля **Phone Number** и **Authentication ID** введите часть логина сотрудника из Личного кабинета Облачной АТС до символа @ (не включая сам символ @). Для примера, указанного на скрине, нужно вводить ivan.ivanov.
- 4. В поля **Registrar Server Address**, **Proxy Server Address**, **Presence Server Address** и **Outbound Proxy Server Address** нужно вводить часть логина после символа @. Для примера, указанного на скрине, нужно вводить vpbx034000000.domru.biz.
- 5. В поле **Authentication Password** введите SIP-пароль сотрудника из Личного кабинета Облачной АТС. Если этих данных в поле **SIP-пароль** нет, нажмите **Создать новый пароль** и **Сохранить**. Если значение в поле **SIP-пароль** есть, но скрыто, нажмите значок для просмотра
- 6. В поле **REGISTER Expires Timer** введите значение **600**. У этой модели телефона нет механизмов для преодоления nat или отправки keep alive пакетов. Поэтому если пропадает проброс порта на маршрутизаторе (сразу после перезагрузки входящая работает, а через несколько минут перестает при работающей исходящей) попробуйте уменьшить значение таймера в поле **REGISTER Expires Timer** до 60.
- 7. После внесения всех настроек в нижней части страницы нажмите **Save**.

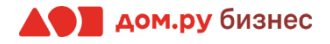

# **Шаг 6 Проверка корректности настроек**

Если все сделано верно, то в разделе **Status** →**VoIP Sta tus** будет отображаться значение **Registered ,** как показано на скрине ниже.

### **Panasonic**

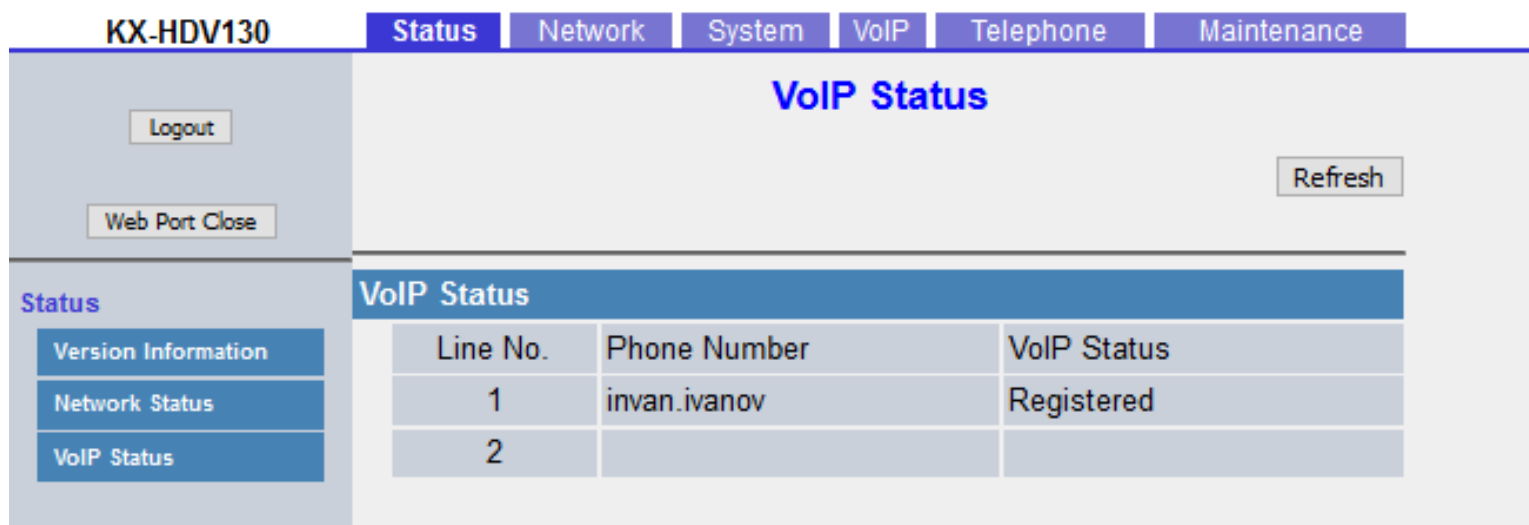

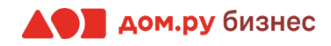

- 1. После подключения базы к электричеству и интернету подождите не менее 3 минут.
- 2. Включите трубку. Если на ее экране появился значок **, ||||**, значит, трубка готова к работе. Дальнейшей настройки не потребуется.
- 3. Если после включения трубки на экране появилась надпись **ЗАРЕГ ТРУБКУ**, то на базе нажмите и удерживайте кнопку со значком (кнопка находится на правом торце базы), пока индикатор **STATUS** на базе не заморгает красным.
- 4. Пока индикатор **STATUS** на базе моргает красным (примерно 2 минуты), нажмите и удерживайте на трубке кнопку **ОК** (правая верхняя кнопка на клавиатуре) в течение 3-х секунд.
- 5. В течение одной минуты трубка должна зарегистрироваться. При успешной регистрации на экране появится надпись **ЗАРЕГИСТРИРОВАНО**. Трубка готова к работе.
- 6. По умолчанию каждая следующая зарегистрированная трубка соответствует номеру SIP-линии: Основная трубка – первая линия, дополнительная трубка – вторая линия, следующая дополнительная трубка – третья линия и так далее.

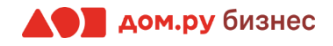

## **Шаг 8 <sup>10</sup> Проверка правильности настроек в Личном кабинете Облачной АТС**

Если все настройки в интерфейсе телефона были внесены корректно, то в Личном кабинете Облачной АТС напротив имени сотрудника «загорится» зеленый кружок. Это означает, что IP-телефон зарегистрирован. Теперь сотрудник может совершать и принимать вызовы.

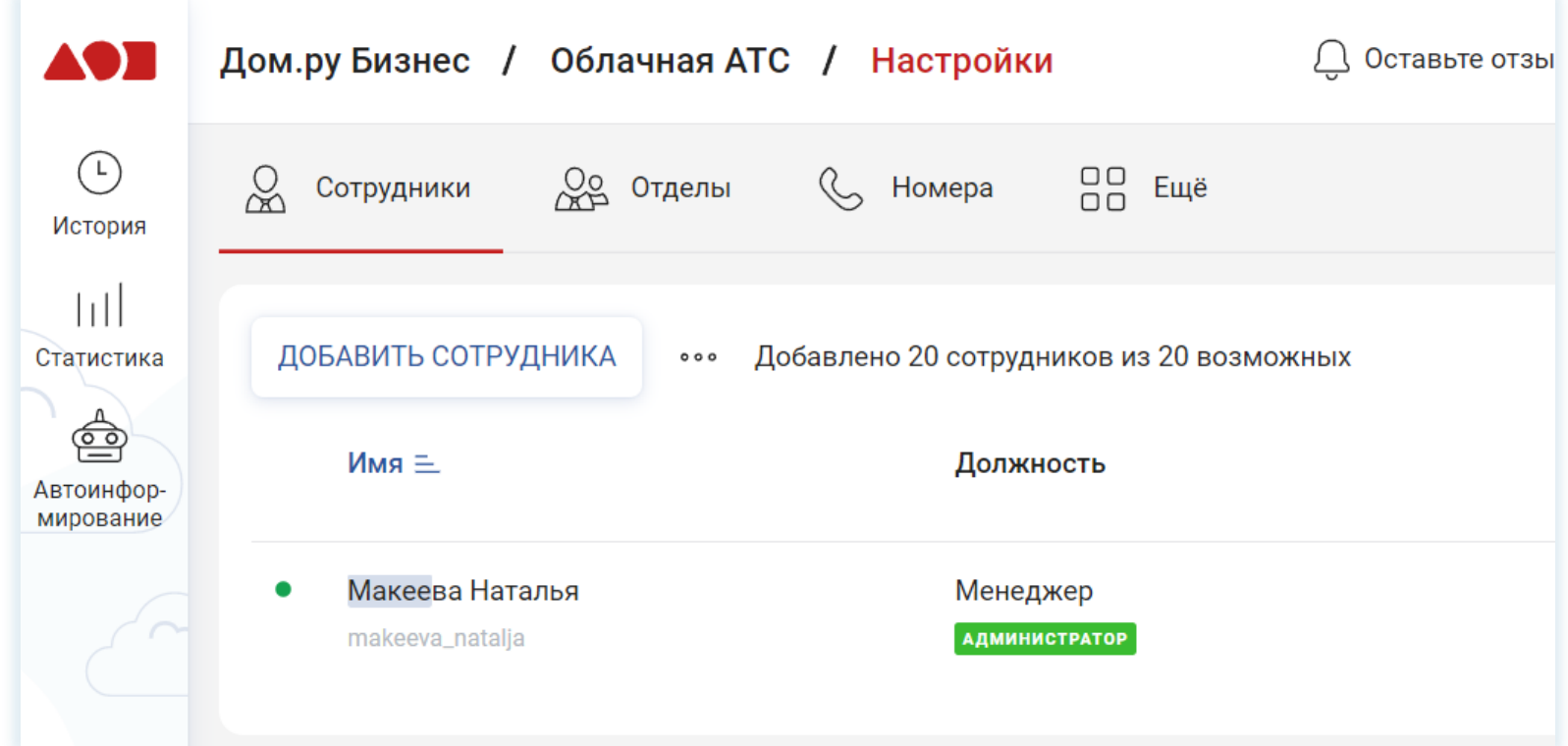

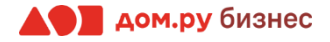